# **М У З И К О З Н А В С Т В О**

УДК 781.1 *Козлін Валерій Йосипович,*<sup>1</sup>

*доктор мистецтвознавства, професор Національної академії керівних кадрів культури і мистецтв ORCID 0000-0002-8974-0894*

*Грищенко Валентина Іванівна,<sup>2</sup>*

*кандидат педагогічних наук, доцент Національної академії керівних кадрів культури і мистецтв ORCID 0000-0002-5720-0631*

## **СТВОРЕННЯ МУЗИКИ У СAKEWALK SONAR PLATINUM (Частина 1)**

**Мета роботи.** Дослідження присвячено висвітленню нових засобів та методів використання комп'ютерних технологій у сучасній музичній практиці на прикладі опису роботи та широких можливостей одного з музичних редакторів Cakewalk SONAR Platinum. Даний програмний продукт має можливості виконання повного циклу із запису, збереження, обробки, редагування, відтворенню цифрового саунду та зведення музики та відео. Cakewalk SONAR Platinum підходить як для домашніх студій, так і для Project-студій та багатоканальних комерційних систем звукозапису. Широко використовується як звукорежисерами, композиторами так і аранжувальниками. Також, методи роботи у Cakewalk SONAR Platinum можуть використовуватися для вивчення студентами, що опановують відповідні спеціальності. **Методологія дослідження** полягає в у виявленні та представленні практичних методів роботи у музичному редакторі на основних етапах функціонування. **Наукова новизна** роботи полягає в розширенні можливостей композиторів, аранжувальників, звукорежисерів і початківців музикантів при створенні музики за допомогою одного з сучасних музичних редакторів. **Висновки**. Музичний звуковий редактор Сakewalk SONAR Platinum це передова робоча цифрова аудіо-станцій, що пропонує сучасні технології для творчих експериментів у створенні музики.

*Ключові слова*: музичний звуковий редактор, озвучування, аранжування, зведення, мастеринг, композитор, звукорежисер.

*Козлин Валерий Йосифович доктор искусствоведения, профессор Национальной академии руководящих кадров культуры и искусств; Грищенко Валентина Ивановна кандидат педагогических наук, доцент Национальной академии руководящих кадров культуры и искусств*

**Создание музыки в Cakewalk SONAR Platinum**

**Цель работы.** Исследование посвящено раскрытию новых способов и методов использования компьютерных технологий в современной музыкальной практике на примере описания работы и возможностей одного из музыкальных редакторов Cakewalk SONAR Platinum, Данный программный продукт подразумевает выполнение полного цикла по записи, хранению, обработке, редактированию, воспроизведению цифрового саунда, а также сведения музыки и видео. Cakewalk SONAR Platinum подходит как для домашних студий, так и для Project-студий и многоканальных коммерческих систем звукозаписи. Широко используется как звукорежиссерами, композиторами так и аранжировщиками. Также, методы в работы Cakewalk SONAR Platinum могут использоваться для изучения студентами, которые изучают соответствующие специальности. **Методология исследования** заключается в определении и представлении практических методов работы в музыкальном редакторе на основных этапах функционирования. **Научная новизна** работы состоит в расширении возможностей композиторов, аранжировщиков, звукорежиссеров и начинающих музыкантов при создании музыки при помощи одного из современных музыкальных редакторов. **Выводы.** Музыкальный звуковой редактор **Сakewalk SONAR Platinum** это передовая рабочая цифровая аудио-станция, которая предлагает новейшие технологии для творческих экспериментов в создании музыки.

*Ключевые слова*: музыкальный редактор, озвучивание, аранжировка, сведение, мастеринг, композитор, звукорежиссер.

© Козлін В. Й., 2018

-

<sup>©</sup> Грищенко В. І., 2018

*Kozlin Valery D,Sc. In Arts, professor, of the National Academy of Managerional Staff of Culture and Arts; Grishenko Valentina PhD in Pedagogic cfndidat, the National Academy of Managerional Staff of Culture and Arts* 

#### **Creation of muziki in Cakewalk SONAR Platinum**

**Purpose of the article.** The research is devoted to the coverage of new tools and methods of using computer technology in contemporary musical practice, with an example of the description of the work and opportunities of one of the musical editors of Cakewalk SONAR Platinum. This software product can complete a complete cycle of recording, saving, processing, editing, playing digital soundtrack and compiling music and video. Cakewalk SONAR Platinum is suitable for home studios as well as for Project studios and multichannel commercial sound recording systems. Widely used as sound engineers, composers, and arranger. Also, the Cakewalk SONAR Platinum methods of work can be used to study for students in the field of specialization. **Methodology**. The research methodology consists of revealing and presenting practical ways of work in the musical editor at the main stages of functioning. **Scientific novelty** of the work is to expand the possibilities of composers, arranger, sound engineers, and novice musicians when creating music with the help of one of the modern music editors. **Conclusions**. The Cakewalk SONAR Platinum Music Editor is the industry-leading digital audio workstation that offers cutting-edge technology for creative music experimentation.

*Key words:* musical sound editor, voice recording, arrangement, composition, mastering, composer, sound engineer.

*Розділ 1. Підготовка програми до роботи. 1.1.Виклик програми***.** Можна запустити програму використовуючи меню кнопки пуск, що розташована в нижньому лівому кутку екрану. Для цього потрібно вибрати команду **Пуск** ⇨ **Програми** ⇨**Сakewalk** ⇨**Sonar Platinum**. Якщо ви створили на робочому столі Windows ярлик програми, то відкрити її можна подвійним клацанням мишки по ярлику (рис. 1.1).

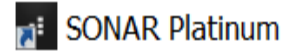

#### *Рис.1.1. Ярлик програми Sonar Platinum*

Під час першого відкриття програми ми потрапляємо в діалогове стартове вікно швидкого запуску S**onar Platinum Start** (рис.1.2), в якому з лівого боку пропонуються різні варіанти відкриття програми. При клацанні на верхньому напису відкривається нове вікно. Нижче розташовані проекти, які були останні у роботі. Наступний напис відкриває нове вікно з шаблонів, побачити які можна, якщо прокручувати поле шаблонів колесом мишки вгору, або вниз (рис.1.3). Нижче знаходиться рядок вибору вже існуючих проектів, і останній пункт меню - пропонується прослуховувати лекцію по відео.

| <b>SONAR Platinum Start</b>                                                                                             |           |         |                    |         | ×                  |
|----------------------------------------------------------------------------------------------------|-----------|---------|--------------------|---------|--------------------|
| <b>SONAR Platinum</b><br>I                                                                                              |           |         |                    |         |                    |
| New Project<br>$\left( -1\right)$<br>ı<br><b>Recent Projects</b><br>(T)<br>New From Template<br><b>Existing Project</b> | CWT       |         | CWT                |         |                    |
| Video Tutorials<br>Quick Tip                                                                                            | Basic.cwt | $\odot$ | 15 Track Audio.cwt | $\odot$ | Master<br>A Bit Le |

*Рис.1.2. Діалогове вікно швидкого запуску*

Оскільки ми ще нічого не створили, то виберемо папку з CWT і відкриється вікно **New Project File** (рис.1. 4), в якому потрібно в рядку **Name** привласнити ім'я проекту, а нижче призначити місця для збереження результатів. Відразу можна задати орієнтовний темп звучання твору, розмір - метр, частоту семплування та точність аналогово-цифрового перетворення.

Після підтвердження дій кнопкою ОК відкриється головне вікно програми, яке може відрізнятися кількістю панелей, що знаходяться на ньому і для простоти розуміння поки що скорочених.

Можна відкрити це ж вікно іншим шляхом. Для цього потрібно виконати команду - меню **File** ⇨ **New.** Вікно (рис. 1. 6), що відкрилося, заповнити аналогічно як на рис.1. 4, а в зразках (**Template**) вибрати **Basic** та підтвердити вибір клацанням мишкою на кнопку **ОК.**

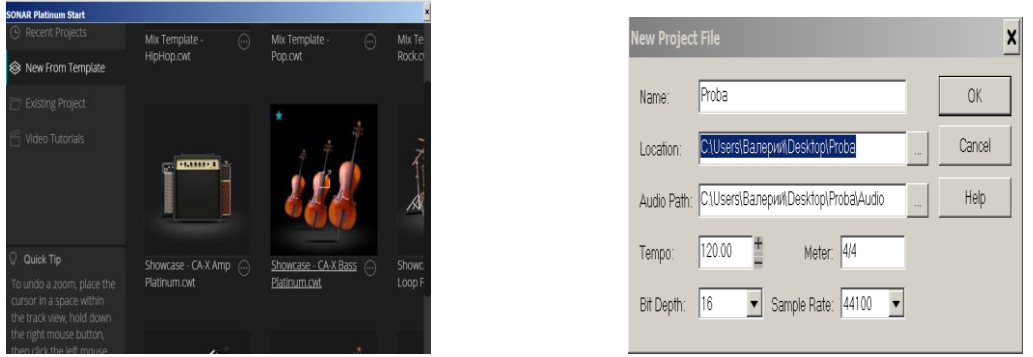

*Рис.1.3. Приклад шаблонів Рис.1.4. New Project File*

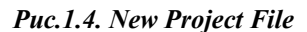

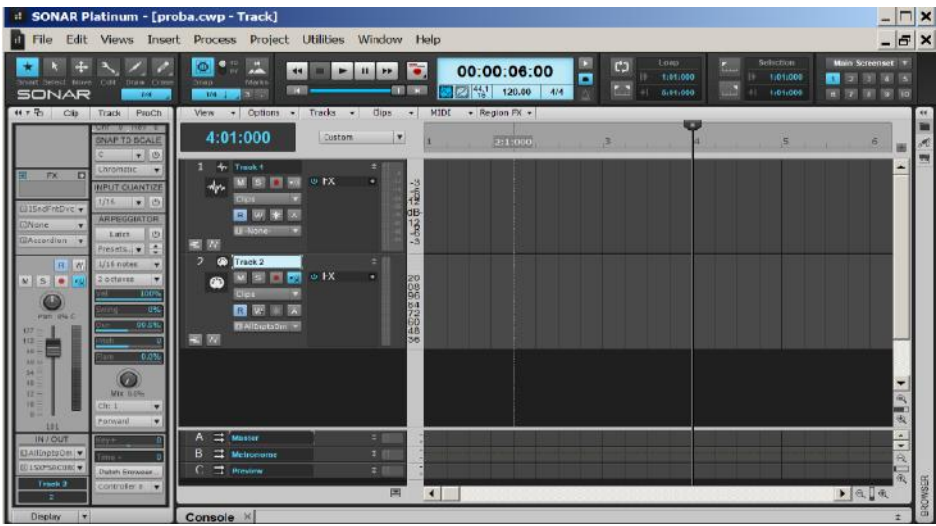

*Рис.1.5. Головне вікно програми Sonar Platinum.*

Можна відкрити це ж вікно іншим шляхом. Для цього потрібно виконати команду - меню **File** ⇨ **New.** Вікно (рис1.6), що відкрилося, заповнити аналогічно як на рис.1.4, а в зразках (**Template**) вибрати **Basic** та підтвердити вибір клацанням мишкою на кнопку **ОК.**

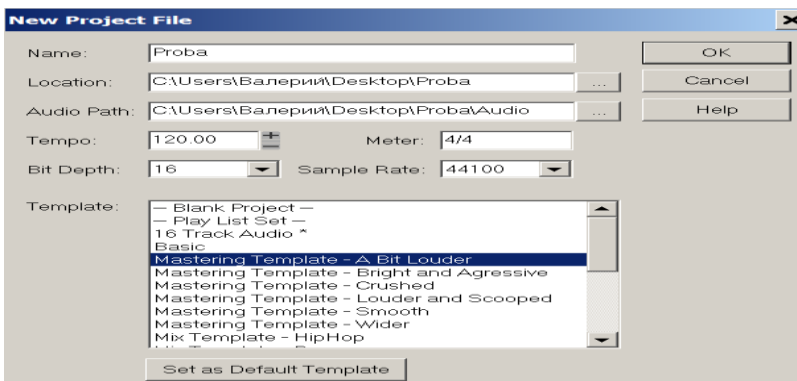

*Рис.1.6. Варіант вигляду вікна New Project File*

Вгорі головного вікна програми знаходиться назва для прикладу, який створюється. Нижче стандартне для Windows меню, а далі йде панель управління **Control Bar**. Нижче зліва дві стійки інспектора, справа вверху **Audio** трек (**Track** 1) з атрибутами, а нижче **MIDI** трек (**Track** 2) з атрибутами. Правіше розташовано вікно кліпів, де створюваний музичний матеріал відображається у вигляді специфічних для різних форматів картинок. Розміри робочої зони головного вікна можна збільшити, або зменшити за рахунок панелі **Inspektor**, яку можна прибрати з екрану, або вставити командою **Inspektor** в меню **Edit,** або завдяки гарячій клавіші **I.**

Під секцією треків знаходиться секція атрибутів шин. Зробити видимим атрибути треків можна, якщо захопити мишкою горизонтальний бордюр (лінію, що розділяє треки) і перетягнувши його вниз. Зробити ширше, або вужче вікно кліпів можна, якщо захопивши мишкою вертикальний бордюр зліва.

Під вертикальною лінійкою прокрутки (справа вікна кліпів), в секції кліпів та в секції автоматизації шин розташовані кнопки управління масштабами (рис.1.7). Натискуючи кнопки (рис.1.7а) можна змінювати масштаб відображення кліпів та огинаючих автоматизації по вертикалі. Верхня кнопка (**Zoom Out Vertikal)** зменшує масштаб, нижня (**Zoom InVertikal**) збільшує. Якщо при цьому утримувати кнопку **Shift**, то в першому випадку масштаб стає мінімальним, в другому - максимальним.

При використовуванні гарячих клавіш + а масштаб зменшується по вертикалі, а при **CTRL+** а збільшується, при **CTRL+** а збільшується по горизонталі, а при CTRL - зменшується. При захопленні мишкою середньої кнопки **Vertical Zoom Control** можна переміщати зображення плавно в широких межах.

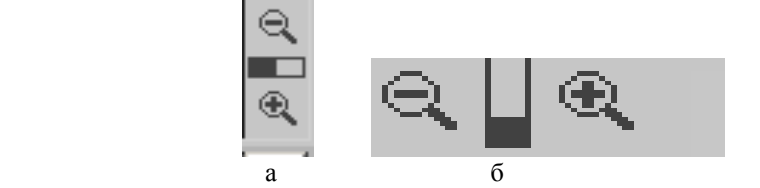

*Рис.1.7. Кнопки управління масштабами*

Правіше за горизонтальну лінійку прокрутки знаходяться аналогічні, але розташовані горизонтально кнопки (рис.1.7.б) для зміни масштабу зображення по горизонталі.

**1.2. Лінійка Control Bar** (Панель управління)

**Лінійка Control Bar** знаходиться в головному вікні нижче його меню (рис. 1.5). При запуску програми, якщо лінійка відсутня, то знайти її можна у випадаючому меню **Views**⇨ **Control Bar**, поставивши прапорець клацанням миші (рис.1.8) або скористатися гарячою клавішею **С**.

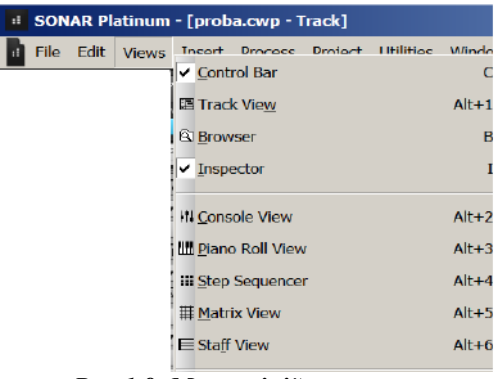

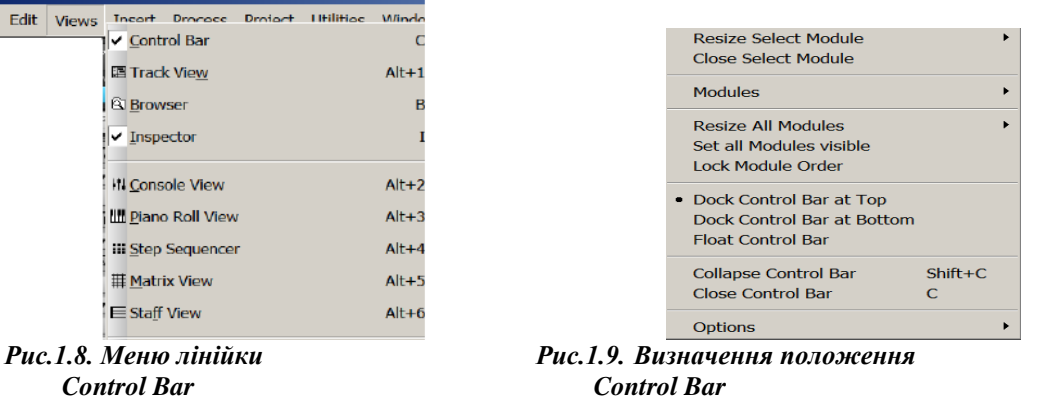

 *Control Bar Control Bar* 

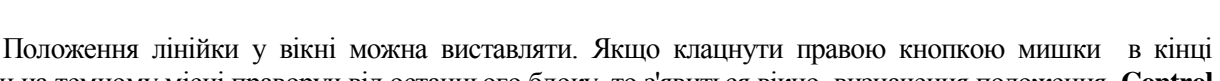

лінійки на темному місці праворуч від останнього блоку, то з'явиться вікно визначення положення **Control Bar** (рис. 1.9).

При виборі пункту **Dock Control Bar at Top** лінійка з'явиться зверху головного вікна, а при виборі пункту **Dock Control Bar at Bottom** – знизу; а при виборі пункту **Flot Control Bar** - займе "плаваюче положення" і її можна буде за бажанням переміщати мишкою.

**Розділ 2. Настройки програми.** *2.1. Настройка режиму Audio*

Всі основні операції з підготовки програми **Sonar** до роботи знаходяться в підміню **Preferences** (гаряча клавіша **Р**) меню **Edit,** при входженні в які відкривається діалогове вікно **Playpack and Recordong (**рис.2.1).

Перш за все, потрібно переконатися в наявності звуку у віртуальних пристроях програми й комп'ютера, і якщо його немає, то провести відповідне налаштування. Найпростіший шлях, за наявності підключених до комп'ютера **MIDI** – клавіатури, або синтезатора, натиснути одну клавішу. Якщо з'явиться звуковий відгук, то це ще не значить, що все гаразд. Швидше за все - при першому включенні програми звуку не буде.

*2.1.1. Елемент Playpack and Recording.* Доцільно починати настройку з елементу **Playpack and Recordong** у списку **Audio** (рис.2.1). В меню списку **Driver Mode**, що розкривається, можна спробувати вибрати **Asio** -драйвер звукової карти (якщо він є), а потім, в кінці налаштувань, перевірити програму на

наявність звуку. Якщо виявиться, що його немає, то слід вибрати **MME** (32 (bit), натиснути на кнопку "Застосувати" та підтвердити "**OK**".Решту настройок можна залишити без зміни.

*2.1.2. Елемент Driver.* Цьому елементу відповідає діалогове вікно (рис.2.2). У верхній правій частині вікна містяться визначені програмою вхідні пристрої звукової карти, а в нижній частині - вихідні пристрої. Розглянемо варіант, якщо в комп'ютері встановлена звукова карта **Creative SB X - Fi Elite Pro.** Для призначення пристроїв, які використовуються в даний час, треба поставити прапорці перед ними для підтвердження дії.

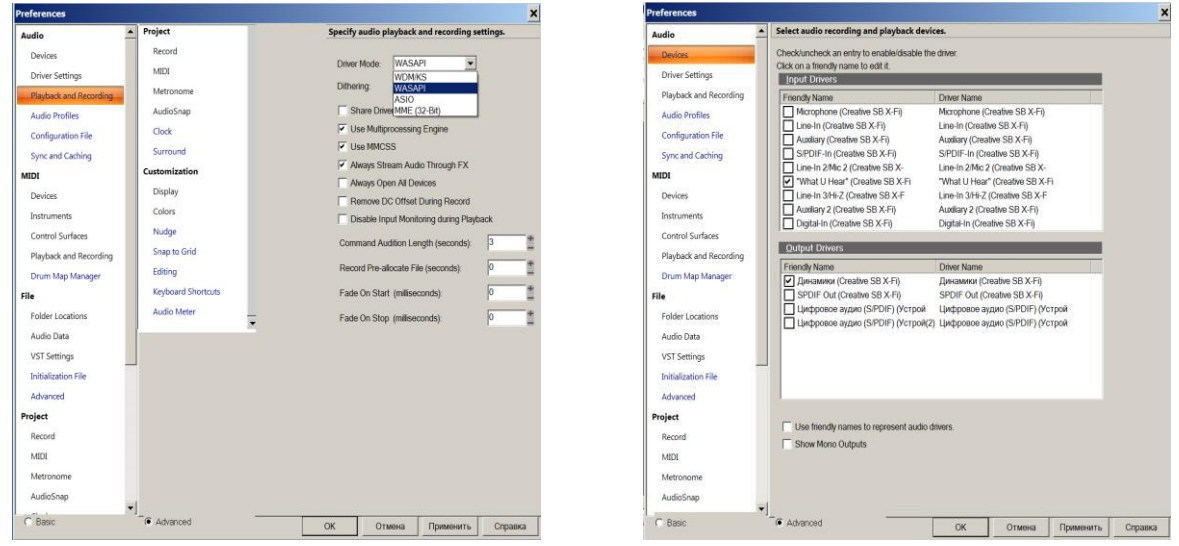

**Playpack and Recordong Driver** 

 *Рис.2.1. Діалогове вікно елементу Рис.2.2. Діалогове вікно елементу* 

*2.1.3. Елемент Driver Settings.* При виборі цього елементу відкриється діалогове вікно рис.2.3. В списках, що активуються, будуть зазначені пристрої відтворення і запису, які вже вибрані в попередньому параграфі. Слід звернути увагу на меню списку **Audio Driver Bit Depth** . В ньому потрібно вибрати точність перетворення аналогового сигналу в цифровій відповідно до звукової карти. Якщо вони не співпадуть, то на виході карти звуку не буде. Найвірогіднішою точністю буде 16 bit.

Далі необхідно клацнути на кнопці **Wave Profiler**. Програма почне прорахунок і пошук різних частот перетворення аналогового сигналу в цифровій, які можна призначати в роботі пристроїв. Частоти перетворення АЦП будуть відображені у вікні див. рис.2.4.

| Audio                  | Specify audio timing master devices and default audio settings. |                                |                          |
|------------------------|-----------------------------------------------------------------|--------------------------------|--------------------------|
| Devices                | 1: Динамики (Creative SB X-Fi)<br>Playback Timing Master        |                                | $\blacksquare$           |
| <b>Driver Settings</b> |                                                                 |                                |                          |
| Playback and Recording | 1: "What U Hear" (Creative SB X-F)<br>Record Timing Master:     |                                | ٠                        |
| <b>Audio Profiles</b>  | 16<br>Audio Driver Bit Depth:<br>16                             | 64-bit Double Precision Engine |                          |
| Configuration File     | 18<br>Stereo Panning Law:                                       | sinicos taper, constant power  | $\overline{\phantom{a}}$ |
| Sync and Caching       | 20<br>22<br>Dim Solo Gain:                                      |                                |                          |
| MIDI                   | 24<br>Default Settings for No.                                  |                                |                          |
| <b>Devices</b>         |                                                                 |                                |                          |
| Instruments            | Sampling Rate: 44100<br>٠                                       |                                |                          |
| Control Surfaces       | <b>Mixing Latency</b>                                           |                                |                          |
| Playback and Recording | Buffers in Playback Queue. 4                                    |                                |                          |
| Drum Map Manager       | Buffer Size: ~                                                  | $10.0$ msec<br>441 samples     |                          |
| File                   | Fast                                                            | Safe                           |                          |
| Folder Locations       | Effective latency at 44kHz/stereo 30.0 msec                     |                                |                          |
| Audio Data             | Wave Profiler.                                                  |                                |                          |
| <b>VST Settings</b>    |                                                                 |                                |                          |
| Initialization File    |                                                                 |                                |                          |
| Advanced               |                                                                 |                                |                          |
| Project                |                                                                 |                                |                          |
| Record                 |                                                                 |                                |                          |
| MIDE                   |                                                                 |                                |                          |
| Metronome              |                                                                 |                                |                          |
| AudioSnap              |                                                                 |                                |                          |

Wave Profiler (32 Bit Wave API)  $\boldsymbol{\mathsf{x}}$ Analyzing: Done. udio hardware has been successfully profiled. 11025 Hz: Channels 1,2 - Bits 16,24,32 - OK  $\blacktriangle$ 22050 Hz: Channels 1,2 - Bits 16,24,32 - OK 44100 Hz: Channels 1,2 - Bits 16,24,32 - OK 48000 Hz: Channels 1.2 - Bits 16.24.32 - OK 88200 Hz: Channels 1.2 – Bits 16.24.32 – OK 96000 Hz: Channels 1,2 - Bits 16,24,32 - OK 176400 Hz: Channels 1.2 - Bits 16.24.32 - OK 192000 Hz: Channels 1,2 - Bits 16,24,32 - OK 352800 Hz: Channels 1,2 - Bits 16,24,32 - OK 384000 Hz: Channels 1,2 - Bits 16,24,32 - OK  $\blacktriangledown$ Close

 *Driver Settings* 

*Рис.2.3. Діалогове вікно елементу Рис.2.4. Частоти перетворення АЦП*

Вибрати для проекту необхідну частоту перетворення можна в списку **Sampling Rate** (рис.2.5), що розкривається, з діалогового вікна рис.2.3.

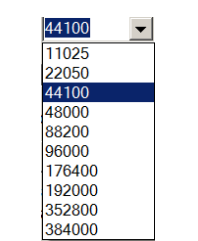

*Рис.2.5. Розкритий список Sampling Rate*

*2.1.4. Елемент Audio Profiles.* При виборі цього елементу відкриється діалогове вікно елементу **Audio Profiles** рис. 2.6. В полі **DMA Buffer Sizes** представлена таблиця параметрів буферів прямого доступу до пам'яті комп'ютера для стереофонічного і монофонічного форматів, з урахуванням проведеного раніше тестування (рис.2.4) та вибраних параметрів точності (рис.2.3) та частоти перетворення (рис.2.5). При необхідності розмір буфера можна змінити знаками ±.

| Audio                                    |                    |          |   |                                   |   |                                                    |   |          |           |          | View and edit audio device buffer settings detected by Wave Profiler. |           |        |
|------------------------------------------|--------------------|----------|---|-----------------------------------|---|----------------------------------------------------|---|----------|-----------|----------|-----------------------------------------------------------------------|-----------|--------|
| Devices                                  | Show Profile for:  |          |   |                                   |   |                                                    |   |          |           |          |                                                                       |           |        |
| <b>Driver Settings</b>                   | <b>MME Devices</b> |          |   |                                   |   |                                                    |   |          |           |          | $\cdot$                                                               |           |        |
| Playback and Recording                   |                    |          |   |                                   |   |                                                    |   |          |           |          |                                                                       |           |        |
| <b>Audio Profiles</b>                    |                    |          |   |                                   |   | Stream >16 bit data as: 32 bit PCM, left-justified |   |          | $\bullet$ |          |                                                                       |           |        |
| Configuration File                       |                    |          |   | <b>DMA Buffer Sizes (Samples)</b> |   |                                                    |   |          |           |          |                                                                       |           |        |
| Sync and Caching                         |                    | 11025 Hz |   | 22050 Hz                          |   | 44100 Hz                                           |   | 48000 Hz |           | 96000 Hz |                                                                       |           |        |
| <b>MIDI</b>                              | 16-bit/S           | 110      |   | 220                               |   | 441                                                |   | 480      |           | 980      |                                                                       |           |        |
| Devices                                  | 16-bit/M           | 110      |   | 220                               |   | 441                                                |   | 480      |           | 960      |                                                                       |           |        |
| Instruments                              | $24-btS$           | 110      |   | 220                               |   | 441                                                |   | 480      |           | 980      |                                                                       |           |        |
| Control Surfaces                         | MVHd-42            | 110      | 霊 | 220                               | 盡 | 441                                                | 쁘 | 480      | m         | 960      |                                                                       |           |        |
| Playback and Recording<br>audiosnap<br>÷ |                    |          |   |                                   |   |                                                    |   |          |           |          |                                                                       |           |        |
| C.<br>Basic                              | Advanced           |          |   |                                   |   |                                                    |   | OK       |           |          | Отмена                                                                | Применить | Справк |

*Рис.2.6. Діалогове вікно елементу Audio Profiles*

*2.2. Настройка MIDI – пристроїв. 2.2.1 Елемент Devices.* Перш за все потрібно підключити **MIDI** – порти: *введення - виведення.* Для цього потрібно вибрати **Devices** поля **MIDI** (рис.2.1). Відкриється вікно елемента **Devices (**рис.2.7).

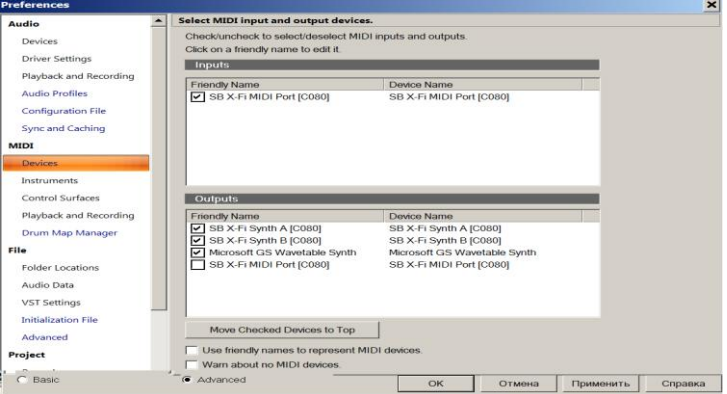

*Рис.2.7. Вікно елементу Devices*

Необхідно поставити прапорці на вживаних у вас пристроях. В нашому випадку по входу виділена наша **MIDI** - клавіатура, а по виходу три синтезатори - два верхніх **General MIDI** - звукової карти і нижній - програмний синтезатор операційної системи.

### *2.2.2. Настройка інструментів*

Для настройки програми на певні музичні інструменти необхідно відкрити елемент **Instruments** поля **MIDI** (рис. 2.1), у якому з'явиться вікно з списком можливостей налащтування (рис.2.8).

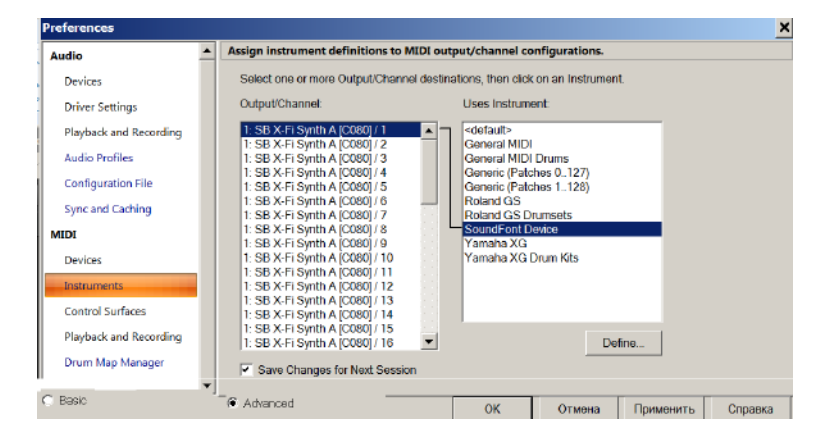

*Рис.2.8. Елемент Instruments*

В лівому вікні **Output/Channet** знаходиться 48 вихідних каналів трьох синтезаторів, що призначені в попередньому розділі (по 16 каналів кожного синтезатора). Ці канали потрібно підключити до відповідних інструментів, що використовуються програмою **Sonar**. Знаходяться ці інструменти в правому вікні - **User Instrument**.

У програми є можливість працювати із звуковими фонтами (**Sound Font**), які містять в своєму складі стандарт **General MIDI** в нульовому банку. Тому, доцільно виходи всіх каналів синтезаторів (окрім десятого каналу) підключити до **Sound Font Device,** якщо ви збираєтеся працювати з ними, якщо ні, то можна підключити виходи каналів до **General MIDI**.

На рис.2.8, як приклад, підключено тільки один перший канал, десятий канал потрібно підключити до **Drums**. Якщо поставити прапорець в **Save Changes for Next Sessionто,** то зроблені настройки діятимуть для наступних проектів. Якщо ваша звукова карта має у своєму розпорядженні стандарти **Roland GS** або **Yamaha XG,** то настройки виходів синтезаторів потрібно направити на ці стандарти.

*2.3. Поле File.* **2.3.1. Елемент Folder Locations** (рис.2.9) визначає місцеположення файлів програми. У вікні **Folder Locations** наочно видні всі типи файлів, які застосовуються в програмі та місце їх знаходження. Можна за бажанням змінити адреси файлів, але краще погодитися із запропонованими за умовчанням.

У вікні **Folder Locations** наочно видні всі типи файлів, які застосовуються в програмі та місце їх знаходження. Можна за бажанням змінити адреси файлів, але краще погодитися із запропонованими за умовчанням.

**2.3.2. Елемент Audio Data. Global Audio Folder** - папка, в якій зберігаються записані, або імпортовані звукові аудіо дані. При бажанні, можна змінити їх місцезнаходження, якщо натискувати кнопку праворуч від списку, але краще погодитися з пропозицією програми.

| ۰<br>Audio                                 |                        | Specify the default folder locations for different types of SONAR files.               |
|--------------------------------------------|------------------------|----------------------------------------------------------------------------------------|
| Devices                                    | Project Files:         | C:\Cakewalk Projects                                                                   |
| <b>Driver Settings</b>                     | Templates:             | C.\Cakewalk Content\SONAR Platinum\Project Templates                                   |
| Playback and Recording                     |                        | C:\Cakewalk Content\SONAR Platinum\Track Templates                                     |
| <b>Audio Profiles</b>                      | <b>Track Templates</b> |                                                                                        |
| <b>Configuration File</b>                  | Track Ionns:           | C:\Cakewalk Content\SONAR Platinum\Track Icons                                         |
| Sync and Caching<br>MIDI                   | CAL Files:             | C/Cakewalk Content/SONAR Platinum/CAL Scripts                                          |
| <b>Dévices</b>                             | Wayo Files             | C. Cakewalk Content/Audio Library                                                      |
| Instruments                                | Video Files            | ICA                                                                                    |
| Control Surfaces<br>Playback and Recording | <b>Sysx Files</b>      | C:\Users\Banepwil\AppData\Roaming\Cakewalk\SONAR Platinum\Sysx Files                   |
| <b>Drum Map Manager</b>                    | Play List              | C:\Users\Banepwil\AppData\Roaming\Cakewalk\SONAR Platinum                              |
| File                                       |                        | Croowe Quantoe C.\Users\BanepwRAppData\Roaming\Cakewalk\SONAR Platinum\Groove Quantize |
| Folder Locations                           | StudioWare             | C:\Cakewalk Content\SONAR Platinum\StudioWare Panels                                   |
| Audio Data                                 |                        |                                                                                        |
| VST Settings                               | Drum Maps:             | C:\Users\Banepwil\AppData\Roaming\Cakewalk\SONAR Platinum\Drum Maps                    |
| Initialization File                        | Plug-in Layouts        | C:\Users\BanepwiRAppData\Roaming\Cakewalk\SONAR Platinum\Plug-in Menu Lay              |
| Arlyanced                                  | Step Sequences:        | C:\Cakewalk Content\SONAR Platinum\Step Sequencer Patterns                             |
| Project                                    |                        |                                                                                        |
| Record                                     |                        | FX Chain Presets C:\Cakewalk Content/SONAR Platinum\FX Chain Presets                   |
| MIDI                                       |                        |                                                                                        |
| Metronome                                  |                        |                                                                                        |
| AudioSnap                                  |                        |                                                                                        |

*Рис.2.9. Вікно елементу Folder Locations Рис.2.10. Вікно елементу Audio Data*

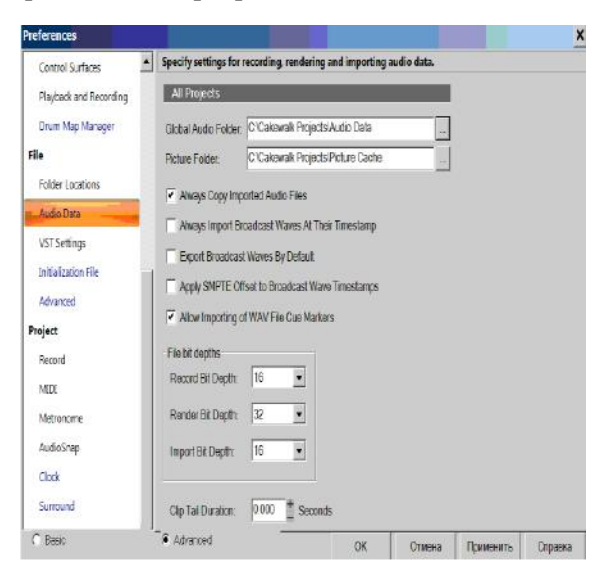

В папці **Picture Folder** зберігаються файли з розширенням **WOV**. Ці файли генеруються при збереженні проекту, що містить аудіо-повідомлення. Потрібно періодично видаляти старі аудіо файли в цілях економії дискового простору. Якщо встановлений прапорець в рядку **Always Copy Imported Audio Files,** то будуть копіюватися файли, які імпортуються, і програма працюватиме з їх копіями, а якщо її стерти, то файл буде втрачений. Якщо встановити прапорець в **Always Import Broadcast Waves At Their Timestamp,** то аудіо-повідомлення, які імпортуються з аудіо файлів будуть розміщуватимуться відповідно до тимчасового коду.

При установці прапорця в **Export Broadcast Waves Bu Default** при експортуванні аудіо-файлів їм привласнюється розширення **WBF**.

В полі **File bit depths** при записі аудіо інформації задаються відповідно параметри точності, виводі кінцевих результатів та імпортуванні результатів роботи. Враховувати вказані цифри потрібно відповідно до можливостей звукової карти.

*2.3.3. Елемент VST Settings.* При виклику цього елементу відкривається вікно рис.2.9.

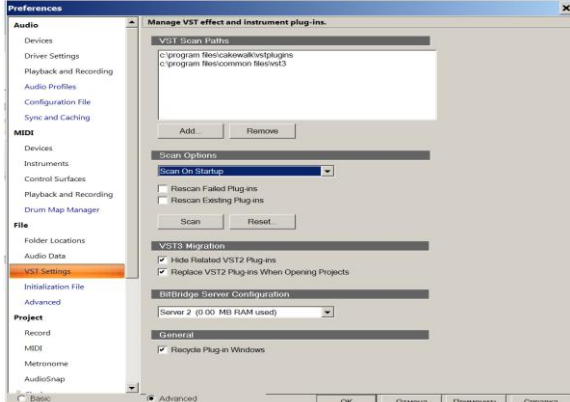

*Рис.2.11. Вікно елементу VST Settings*

В полі **Manage VST effect and instrument plug-ins** вказані місця збереження плагінів. Кнопкою **And** можна додати нові, а кнопкою **Remove** видалити існуючі. В списку нижче можна задати режими сканування плагінів: при старті (**Scan On Startup**), автоматичний режим сканування в процесі роботи програми (**Automatic Background Scan**), або ручний пошук (**Manual Scan**). Прапорцем в **Rescan Failed Plug-ins** ресканіруються зіпсовані плагіни, а прапорцем **Rescan Existing Plug-ins** існуючі. Кнопкою **Scan** запускається режим пошуку плагінів, а **Reset** - режим оновлення.

Дослідження передових технології методів роботи у цифровій аудіо-станції **У СAKEWALK SONAR PLATINUM** продовжено у частині **2.**

#### *Література*

1. Петелин Р.Ю., Петелин Ю.В. Cakewalk SONAR 4 Producer Edition . Секреты майстерства . СПб, :БХВ.Петербург, 2005. - 960 с.

2. Петелин Р.Ю. Сочинение и аранжировка музыки на компьютере. СПб.:БХВ –Петербург. 2009 – 608 с.

3. Программа Cakewalk SONAR. URL: https://books.google.com.ua/books?isbn=5977506287 (дата звернення 20.05.2018)

4. Программа Cakewalk SONAR. URL: https: //sonarmusic.ru/index.php/news/373-sonar-2015.html (дата звернення 26.06.2018)

5. 9 лучших DAW-программ для создания музыки на компьютере. URL: https: /lifehacker.ru/9-sequencerswin-macos/ (дата звернення 26.06.2018)

#### *References*

1.Petelin R.Yu., Petelin Yu.V. (2005). Cakewalk SONAR 4 Producer Edition . Secrets of maysterstva . SPb : BHV. Petersburg. - 960 p. [In Russian].

2. Petelin R.Yu. (2009). Making and arrangement of music on a computer. SPb.: BHV. -Peterburg. [In Russian].

3. Cakewalk SONAR program. URL: https://books.google.com/books?isbn=5977506287 (posting date on 05/20/2018) [In Russian].

4. Cakewalk SONAR program. URL: https: //sonarmusic.ru/index.php/news/373-sonar-2015.html (posting date 26/06/2018) [In Russian].

5. The 9 best DAW programs for creating music on your computer. URL: https: /lifehacker.ru/9-sequencers-winmacos/(posting date 26/06/2018) [In Russian].